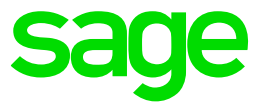

# Test system Build Diary

**2019 R4 (V12 patch 19) Clone a single-server instance** 

Updated: 17/11/2021 Page 1 of 14 BuildDiary\_2019R4\_CloneServer.pdf

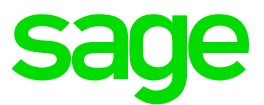

#### Disclaimer

This document is provided "as is" and is for your guidance and educational purposes only. It does not replace the Online documentation, nor is any warranty expressed nor implied for the steps described herein.

# Document Information

Author: Mike Shaw, Sage UK X3 Support Team

#### **Contents**

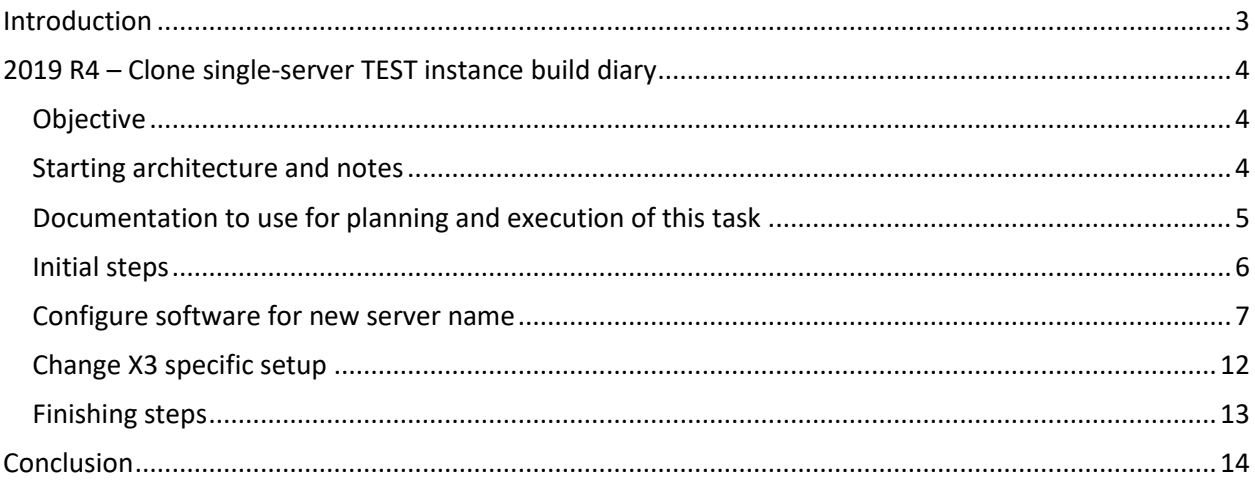

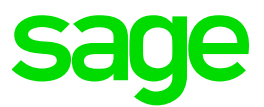

# <span id="page-2-0"></span>Introduction

### What is a "Build Diary"

A Build Diary simply describes the steps taken by Sage Support to perform a task or tasks on our internal test systems. Build diaries could be created for major multi-node installations, but may also just be describing the steps taken when installing a small hotfix, or anything in-between.

#### Why is this being shared

It may be useful for you to see the steps we have taken to create or implement some feature or installation, as this may highlight "gotcha's", issues encountered or just give you some guidance if you are planning something similar yourself.

You could potentially use these documents as the base for your own "Workplan document" (Described in "Overview of patching X3 and supporting technologies" [https://www.sagecity.com/gb/sage-x3](https://www.sagecity.com/gb/sage-x3-uk/b/sage-x3-uk-support-insights/posts/sage-x3-technical-support-tips-and-tricks---march-2021-index) [uk/b/sage-x3-uk-support-insights/posts/sage-x3-technical-support-tips-and-tricks---march-2021-index](https://www.sagecity.com/gb/sage-x3-uk/b/sage-x3-uk-support-insights/posts/sage-x3-technical-support-tips-and-tricks---march-2021-index) ) when you are planning your own activities

#### Target Audience

This document is aimed at Sage X3 Certified Technical consultants. Sage prescribe that X3 system installation, maintenance, migrations, etc. should be performed by suitably qualified Sage X3 consultants. The prerequisite consideration would be for them to have the latest "Sage X3 Certified Technical Consultant" certification. You can read more about the Sage X3 qualifications and requirements in Sage University (<https://sageu.csod.com/catalog/CustomPage.aspx?id=20000242#tc> )

#### Additional things to note

- This document does NOT purport to illustrate "best practice" for the task being described
- The steps described will not necessarily be for a "perfect" task, as there may have been issues that needed to be overcome, worked around, or ignored
- The Sage internal test system has network and hardware configuration specific to Sage
- The Sage internal test system does not necessarily include a Windows Domain and has Sage sandbox specific Windows security setup, so operating system permissions are generally not discussed
- If you intend to use these notes as a guide for your own activities, use with caution and perform your own testing to ensure the described steps are suitable and identify any additional considerations that apply to your own situation
- Ensure you only install and use software you are licensed for

## What does this Build Diary describe?

This build diary primarily describes cloning a single server TEST instance

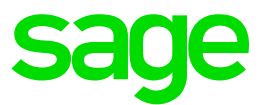

# <span id="page-3-0"></span>2019 R4 – Clone single-server TEST instance build diary

# <span id="page-3-1"></span>Objective

I want to clone an existing single-node Sage X3 instance, by creating a copy of an existing TEST server and then renaming the Clone server to a different Windows server name.

### <span id="page-3-2"></span>Starting architecture and notes

Single Windows server (Original server name SAGE-EMV12) Software already loaded: Windows Server 2016 SQL Server 2016 OpenJDK 1.8.0\_282 Edge, Firefox and Chrome browsers 7-Zip 19.00 Apache 2.4 SQL Server Management Studio 2016 (13.0.16106.4) Windows users setup (Local users) "x3admin" for installation and management "X3run" for service runtime Sage X3 versions being used for this test X3 2019 R4 (12.0.19) Runtime/AdxAdmin 91.5.74 X3 Console 2.43.0.34 Print Server 2.18.38 Syracuse 12.4.0.16-0 MongoDB 3.4.16 ElasticSearch 6.4

#### Summary of steps to clone single-node server

- Change Windows server name
- Re-configure SQL Server
- Re-configure MongoDB
- Re-configure Syracuse
- Re-configure Elastic Search
- Re-configure Apache
- Re-configure Classic components
- Change X3 specific setup
- Take backup, then do lots of testing

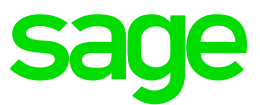

# <span id="page-4-0"></span>Documentation to use for planning and execution of this task

Sage Online documentation

Overall V12 documentation <http://online-help.sageerpx3.com/erp/12/public/index.html>

Pre-requisites [http://online-help.sageerpx3.com/erp/12/public/Prerequisites-\(Last-version\).html](http://online-help.sageerpx3.com/erp/12/public/Prerequisites-(Last-version).html) [http://online-help.sageerpx3.com/erp/12/public/prerequisites\\_overview.html](http://online-help.sageerpx3.com/erp/12/public/prerequisites_overview.html)

Sage Blogs and Knowledgebase articles

How can I clone a Sage X3 server[? https://www.sagecity.com/gb/sage-x3-uk/b/sage-x3-uk-support](https://www.sagecity.com/gb/sage-x3-uk/b/sage-x3-uk-support-insights/posts/how-can-i-clone-a-sage-x3-server)[insights/posts/how-can-i-clone-a-sage-x3-server](https://www.sagecity.com/gb/sage-x3-uk/b/sage-x3-uk-support-insights/posts/how-can-i-clone-a-sage-x3-server)

Which firewall ports need to be open in a multi-node environment <https://support.na.sage.com/selfservice/viewdocument.do?externalId=102936>

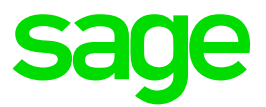

## <span id="page-5-0"></span>Initial steps

The first step is to clone an existing TEST VM server "SAGE-EMV12" then rename the cloned Windows Server

As my source instance is an existing TEST server, I will simply shutdown the source VM to ensure there is no problem when I bring up and configure the cloned VM. I'll leave the source VM shutdown until I have finished configuring and setting up my clone VM. (*For a LIVE server setup, you would probably want to check the firewall rules will block all but required traffic into the LIVE server; to prevent any cross-over from the Clone; and make sure the clone VMs are similarly configured*)

Once the clone has been created it comes up with its own IP address. Change the Windows server name to "CLONESERVER" then restart it for the change to take effect. I am now ready to configure my software components for this change of server name.

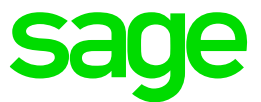

#### <span id="page-6-0"></span>Configure software for new server name

#### Preamble

Shutdown all Sage X3 related services. In my case this is Syracuse, Elastic Search, MongoDB, Runtime, Print Server, AdxAdmin (*Any other Sage X3 component are outside the scope of this document, but would also need to be stopped*)

Shutdown Apache service

#### SQL Server

Check SQL server is running

Connect via SSMS

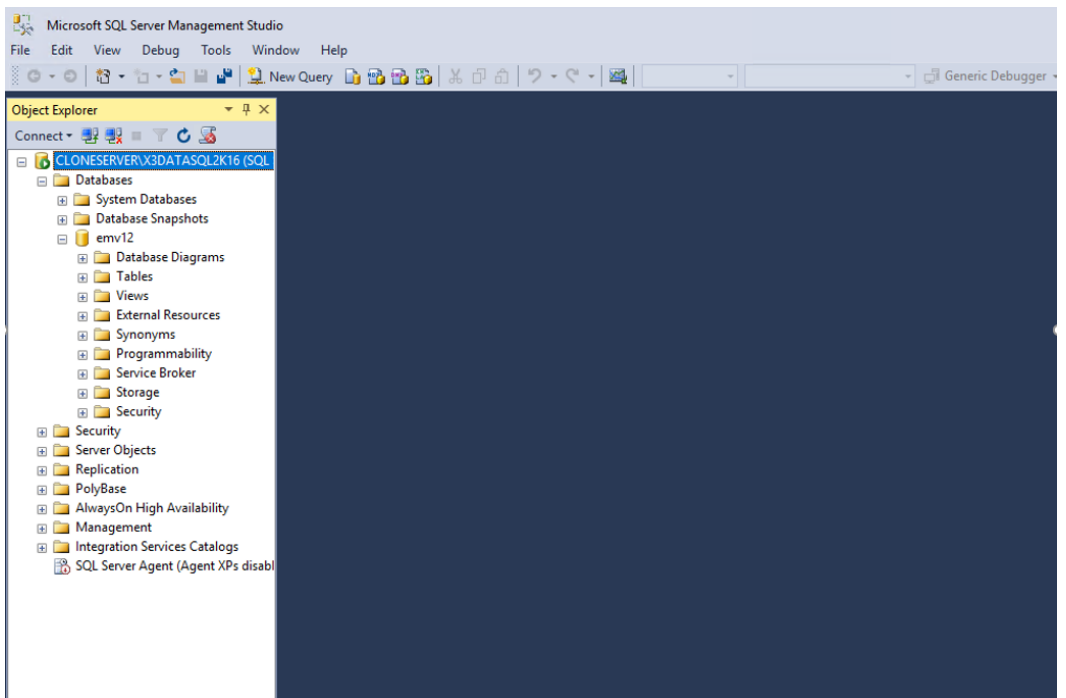

Run the following

select @@SERVERNAME

This will show the original name

I now need to run the following commands to remove the original name and create new entry for the new server name:

```
EXEC sp_dropserver 'SAGE-EMV12\X3DATASQL2K16'; 
GO 
EXEC sp_addserver 'CLONESERVER\X3DATASQL2K16', local; 
GO
```
Then restart SQL Server service. Finally run the following to confirm the change has taken effect:

select @@SERVERNAME sp\_helpserver

Updated: 17/11/2021 Page 7 of 14 BuildDiary\_2019R4\_CloneServer.pdf

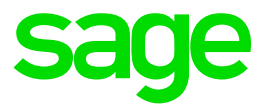

#### MongoDB

The mongoDB SSL certificates need to be regenerated with the new hostname. I am using the SSL certificate scripts available via GitHub to Sage Business Partners to create these new certificates.

Manually copy over the new certificates

Check/change mongodb.conf config file.

Change any occurrences of "SAGE-EMV12" to "CLONESERVER". Also check for any occurrences of the source server IP address, which would also need to be changed if found. In my case there is nothing to do for this step.

Update for the new SSL certificate names

Startup MongoDB service

I am using the "Investigation Scripts" also available via GitHub to Sage Business Partners for the next two steps:

Use "mzRunMongoDump.cmd" script to dump mongodb data as a backup.

Use "mzRunMongoExport.cmd" to export the following collections to an ASCII file: Host, EndPoint, BatchServer, X3solution

Edit the resulting JSON text files:

Change any occurrences of "SAGE-EMV12" to "CLONESERVER". Also check for any occurrences of the source server IP address, which would also need to be changed if found.

Re-import the changes using "mzRunMongoImport.cmd"

NOTE: these changes can equally be done by direct update using mongo shell or your favorite GUI tool, but I think it's safer and more repeatable to follow the above steps

#### Syracuse

Edit nodelocal.js

Change any occurrences of "SAGE-EMV12" to "CLONESERVER". Also check for any occurrences of the source server IP address, which would also need to be changed if found.

Regenerate the internal certificates

- Run certgen.bat to create new certificates for the CLONESERVER server name
- Copy the new certificates over manually to new directory "C:\Sage\SafeX3\EMV12SYRSVR\syracuse\certs\cloneserver"
- Run "win32\_x64\node nanny passphrase <Password>" to reset the passphrase

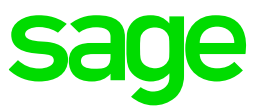

| C:\Sage\SafeX3\EMV12SYRSVR\syracuse\certs\cloneserver |          |                                 |                  |                             |                 |
|-------------------------------------------------------|----------|---------------------------------|------------------|-----------------------------|-----------------|
|                                                       | $\wedge$ | $\widehat{\phantom{a}}$<br>Name | Date modified    | Type                        | <b>Size</b>     |
| StdEd-MUI (C:)                                        |          | ca.cacrt                        | 04/11/2021 14:08 | <b>CACRT File</b>           | 2 KB            |
|                                                       |          | ca_Idap.cacrt                   | 26/05/2021 15:16 | <b>CACRT File</b>           | 3 KB            |
|                                                       |          | cloneserver.crt                 | 04/11/2021 14:08 | <b>Security Certificate</b> | 2 KB            |
|                                                       |          | cloneserver.key                 | 04/11/2021 14:08 | <b>KEY File</b>             | 2 KB            |
| ĸ                                                     |          | cloneserver.pwd                 | 04/11/2021 14:12 | <b>PWD File</b>             | 1 <sub>KB</sub> |
|                                                       |          | Idap.cacrt                      | 26/05/2021 15:17 | <b>CACRT File</b>           | 3 KB            |
|                                                       |          |                                 |                  |                             |                 |
| ÷                                                     |          |                                 |                  |                             |                 |

• Copy over the PEM file to the runtime keys directory

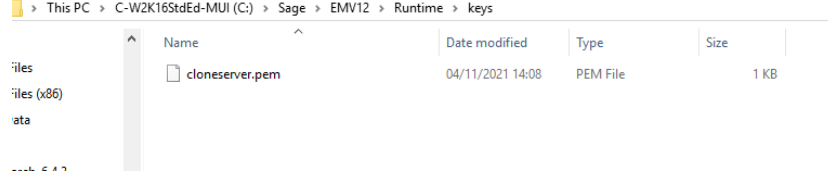

#### Startup Syracuse service

Check it has started OK and you can login (Runtime isn't started at this point)

#### Elastic Search

Edit the config file "elasticsearch.yml"

Change any occurrences of "SAGE-EMV12" to "CLONESERVER". Also check for any occurrences of the source server IP address, which would also need to be changed if found.

Startup the Elastic Search service

#### Apache

Edit the config file "httpd.conf"

Change any occurrences of "SAGE-EMV12" to "CLONESERVER". Also check for any occurrences of the source server IP address, which would also need to be changed if found.

Startup the Apache server service

#### Classic components

Edit the following files.

Change any occurrences of "SAGE-EMV12" to "CLONESERVER". Also check for any occurrences of the source server IP address, which would also need to be changed if found.

..\AdxAdmin\inst\adxinstalls.xml

..\AdxAdmin\inst\listsolutions.xml

..\Folders\solution.xml and ..\Folders\X3\_PUB\solution.json

c:\users\USERNAME\AppData\Roaming\Sage\Console\reports.xml

c:\users\USERNAME\AppData\Roaming\Sage\Console\adxaccounts.xml

c:\users\USERNAME\AppData\Roaming\Sage\Console\solutions.xml

c:\users\USERNAME\AppData\Roaming\Sage\Console\webs.xml

Updated: 17/11/2021 **Page 9 of 14** BuildDiary 2019R4 CloneServer.pdf

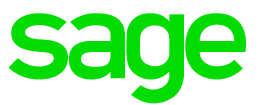

#### Print server

.\Config\adxeditionserversolutions.xml

- .\tools\ADXADMIN\adxeditionserver\_setadxsols\_DEFAULT.xml
- .\tools\ADXADMIN\adxeditionserver\_config.ini

## Reconfigure via X3 console

ys.

#### Start AdxAdmin service

Connect to Solution then click "Application" to reconfigure

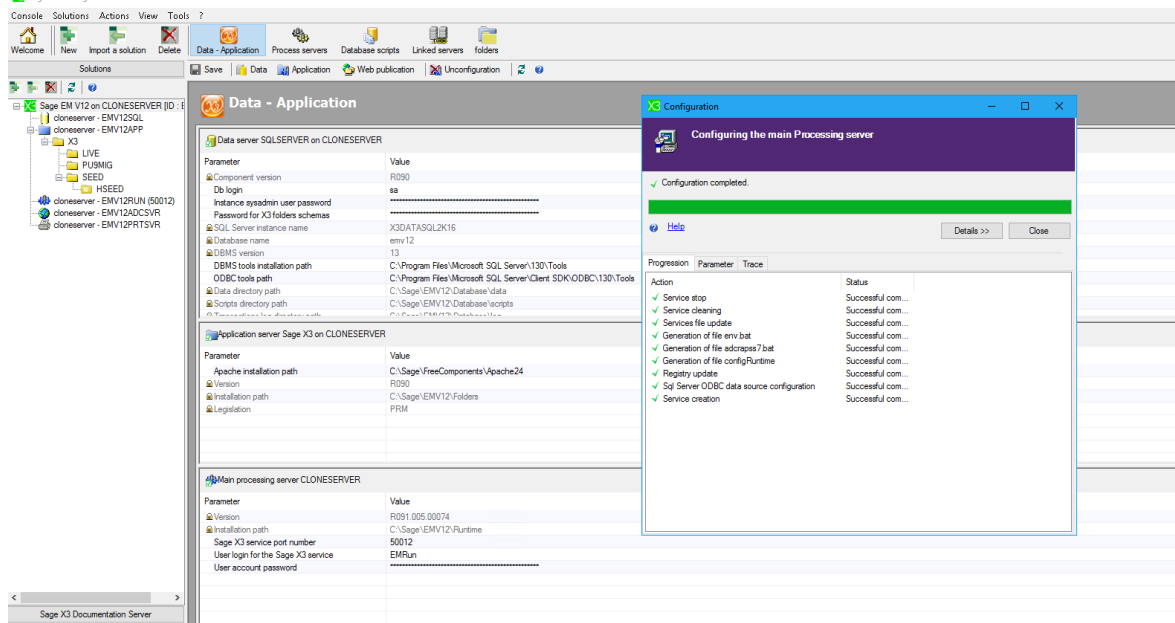

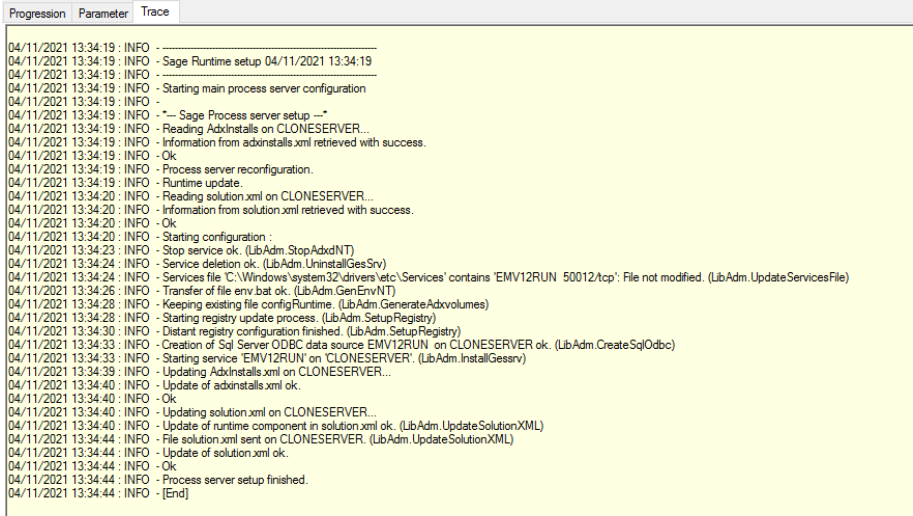

**Contract** 

Updated: 17/11/2021 Page 10 of 14 BuildDiary\_2019R4\_CloneServer.pdf

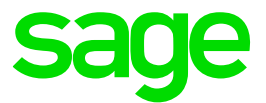

#### Update Print Server

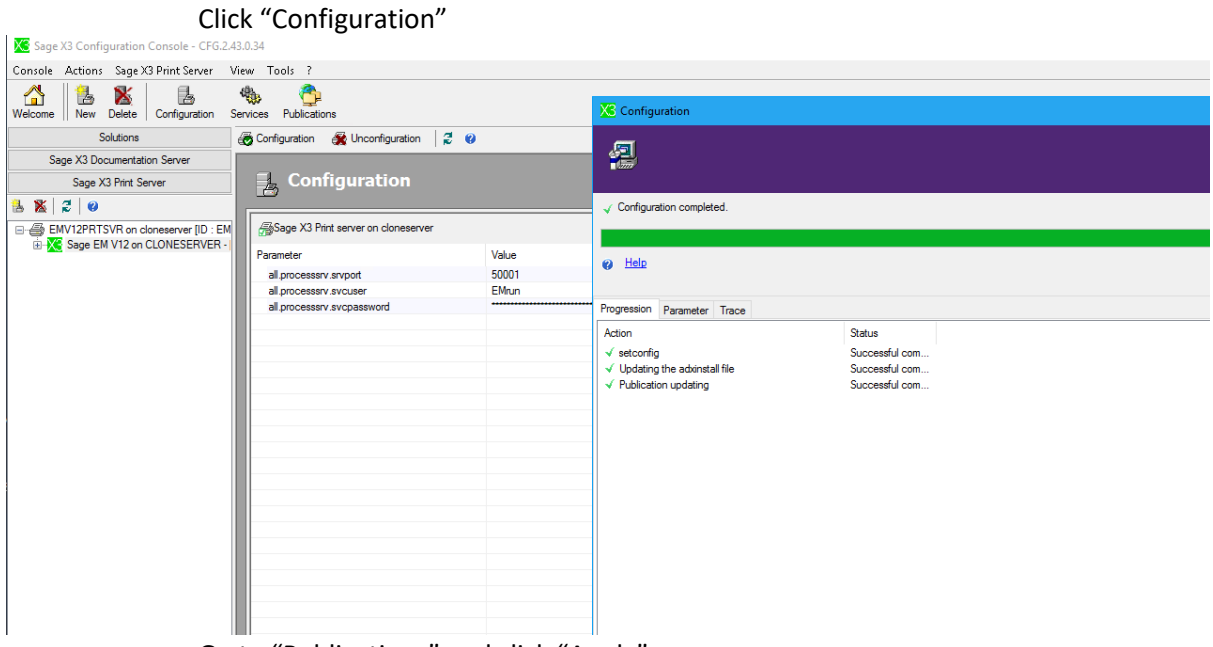

Go to "Publications" and click "Apply"

Console Sage X3 Print Server Actions View Tools ? The Manufacture of the Configuration Services Publications  $\triangle$ **Welcome** Solutions Add X Unpublish @ Apply 2 @ Sage X3 Documentation Server Publications Sage X3 Print Server  $3820$ EXAMPLE<br>EXAMPLE Sage EM V12 on CLONESERVER -Solution identifier Solution label Sage EM V12 on CLONESER **X3** Configuration **XSEMV12** Apply publication  $\checkmark$  Configuration completed.  $\bullet$ Help Folders to publish **the Solution servers THE ODBC** Sou Progression Parameter Trace Action **Status**  $\checkmark$  setadxsols Successful com..

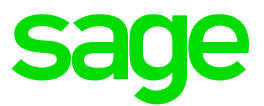

# <span id="page-11-0"></span>Change X3 specific setup

Login to X3 front end

Review and update any parameters at folder level that point to the old IP or hostname Change any occurrences of "SAGE-EMV12" to "CLONESERVER". Also check for any occurrences of the source server IP address, which would also need to be changed if found.

Edit and run "mzCheckParams.sql"

In my case, I need to change SUP, WRK, AWRKSYRA (Syracuse server) for all folders (X3 and SEED done) Parameter values (?)  $\Box$ 

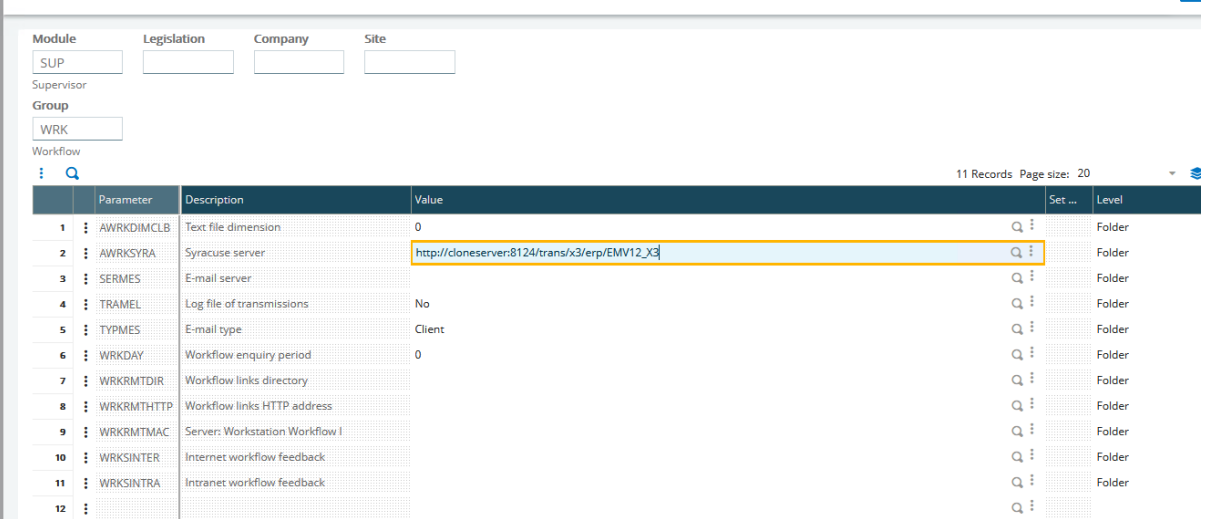

Update Destinations (Parameter, Destinations, Destinations)

Re-save each destination with the correct server name (from the List Of Values)

As my source instance was already a TEST server, I don't need to update email addresses.

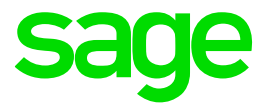

### <span id="page-12-0"></span>Finishing steps

Shutdown all Cloned servers. This not only allows for a cold backup to be taken, but will also check there are no problems caused by cached settings.

Take a cold backup to ensure you can get back to this point if needed

Restart the VM and test everything!

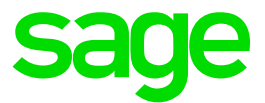

# <span id="page-13-0"></span>Conclusion

This "Build diary" document documents my experience of cloning a TEST VM by copying the source VM to the target VM and then renaming the target VM to a different server name (and IP address)

Whilst Sage Support do not provide direct assistance with cloning, hopefully this article has given you some pointers and ideas of what to consider.

Updated: 17/11/2021 Page 14 of 14 BuildDiary\_2019R4\_CloneServer.pdf